# Lawson Employee Self-Service

## Contents

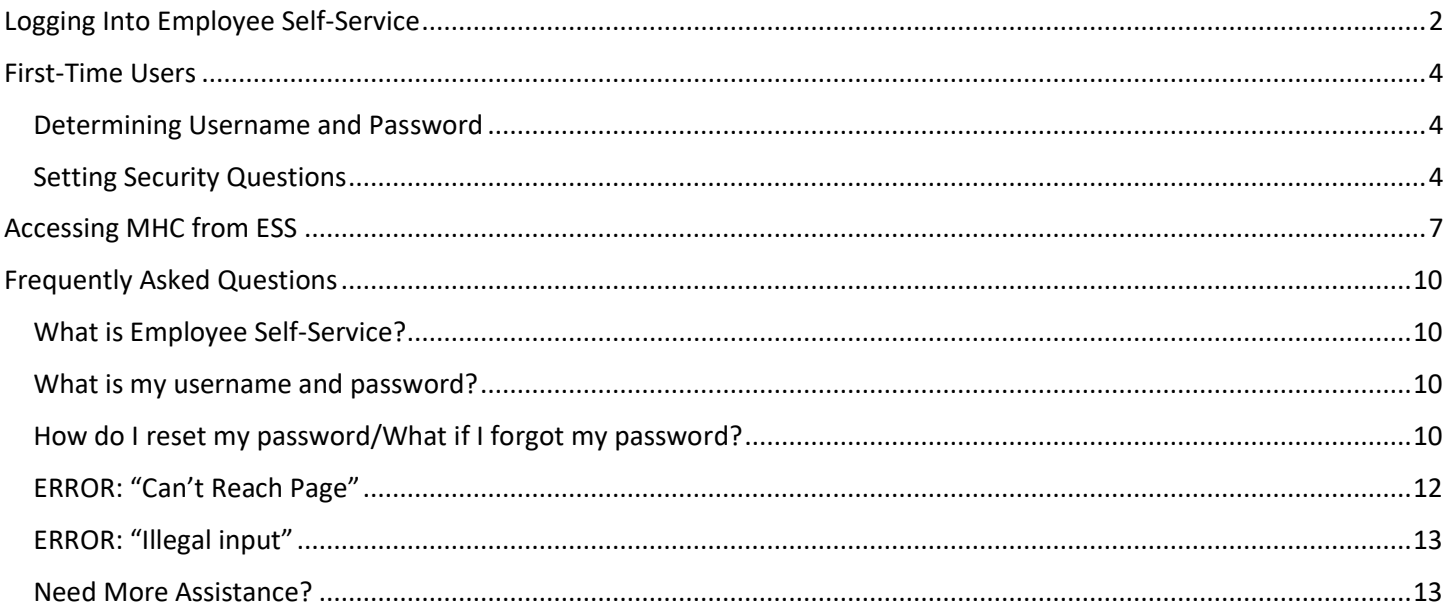

## Logging Into Employee Self-Service

<span id="page-1-0"></span>To login, navigate to the Lawson homepage:

<https://inforpc.c12f.velocitycloud.net/>

From the login screen click 'UHS Employee Self Service'.

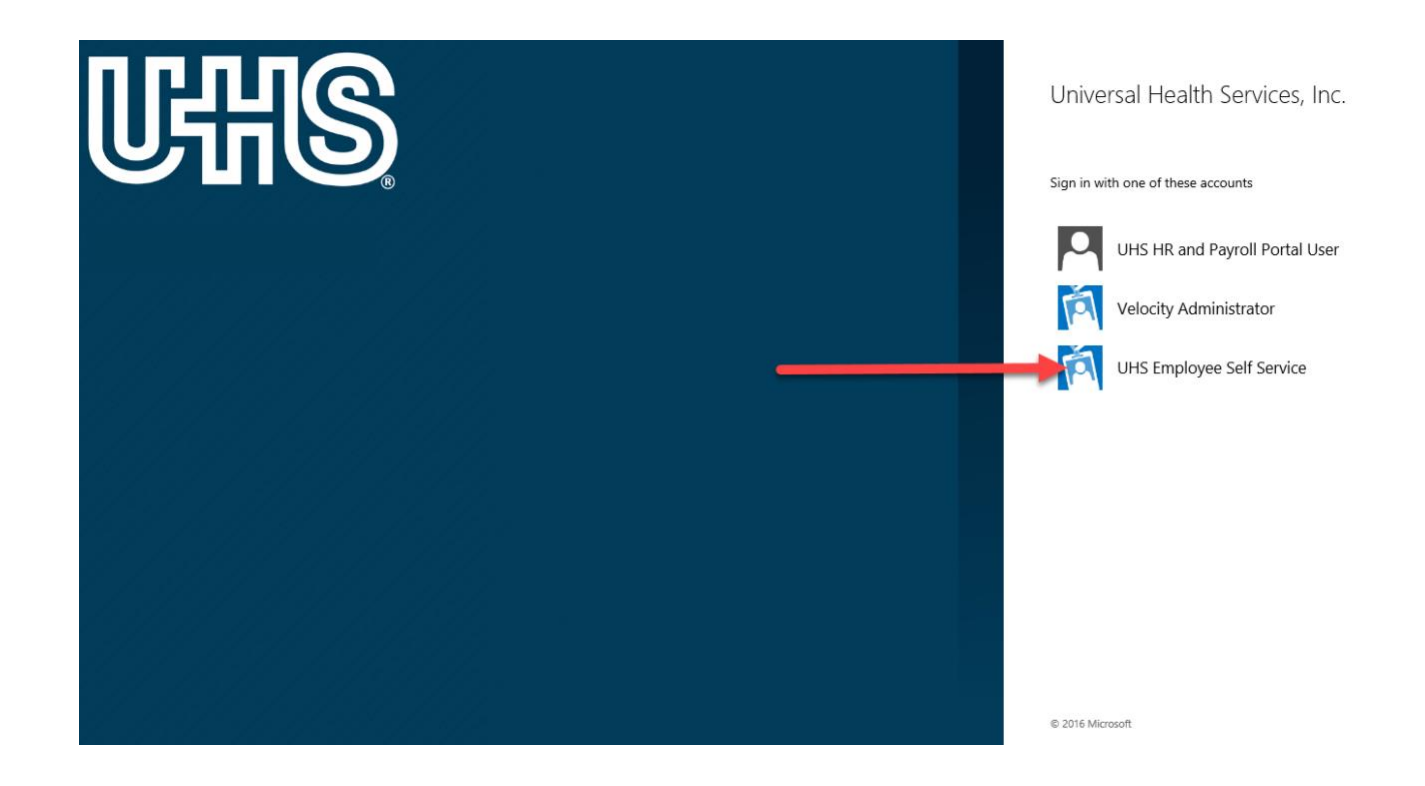

Enter the username and password.

**NOTE**: The system automatically adds "@c12f.velocitycloud.net" to the username. This is normal and can be ignored. *Do not Bookmark or Favorite this screen.* 

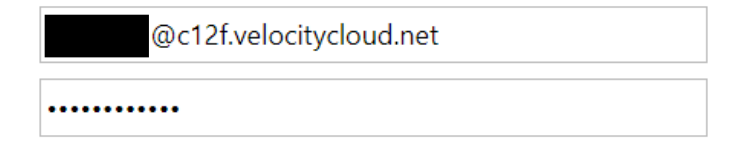

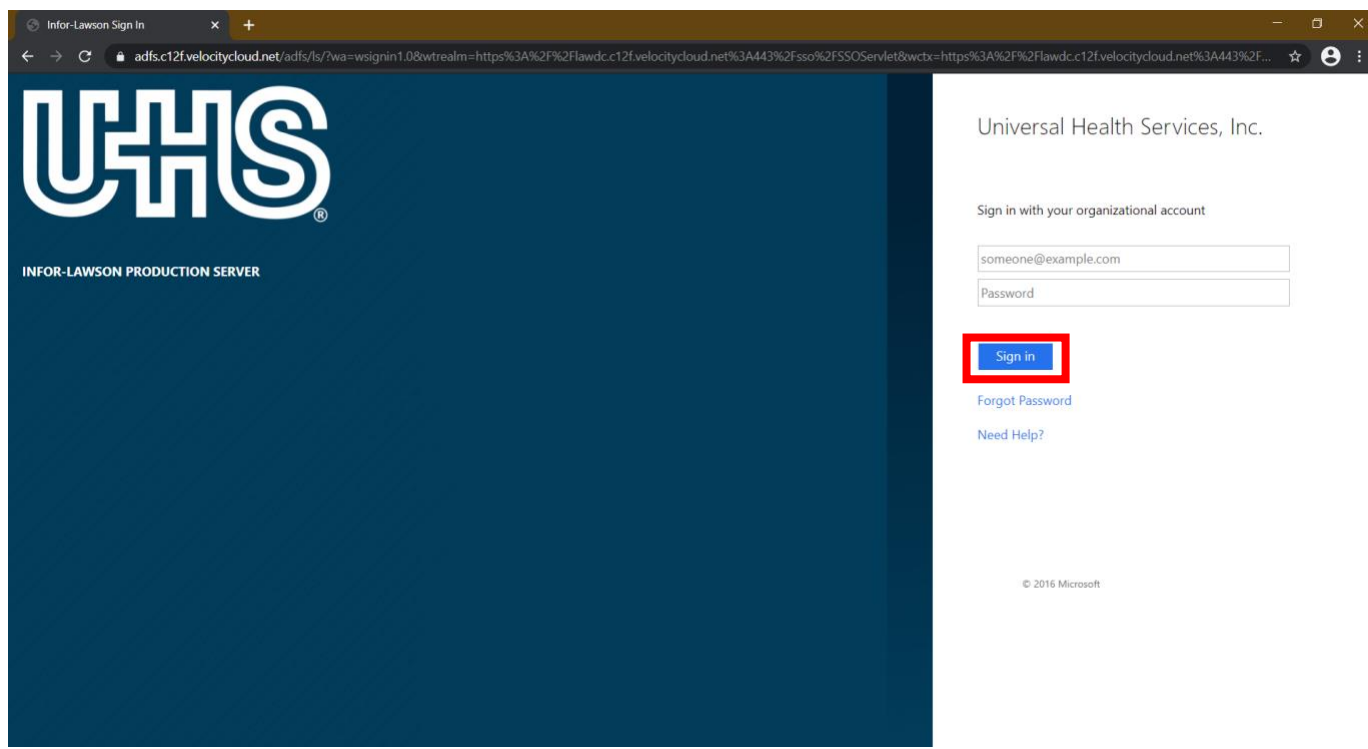

Log in is complete when the UHS Self Service Center Homepage is displayed. Navigate as usual using the "Bookmarks" button in the top left-hand corner.

**NOTE:** It is now safe to Bookmark or Favorite this screen.

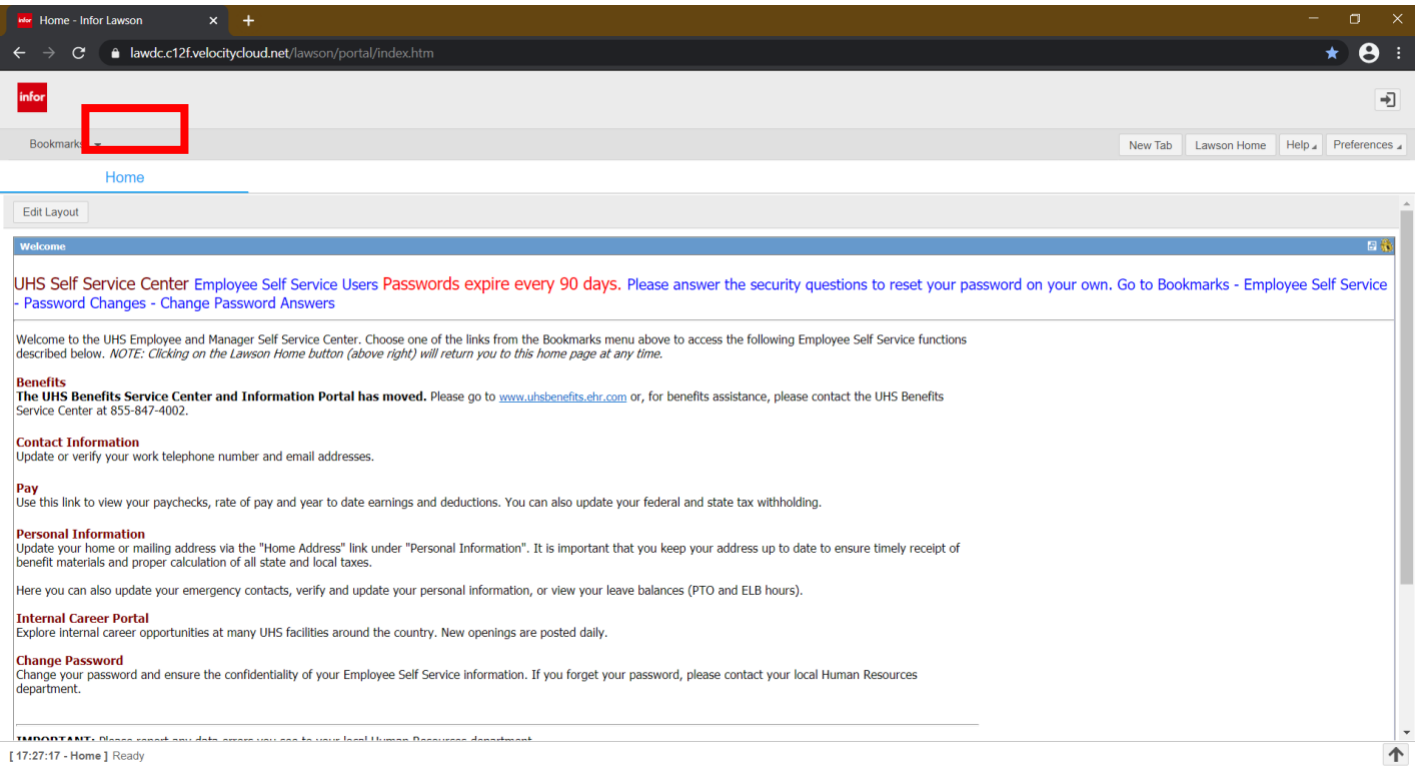

## First-Time Users

## <span id="page-3-1"></span><span id="page-3-0"></span>Determining Username and Password

Users who do not know their username/password or if their password has expired (and they have not set up their security question) need to contact their local Help Desk or the Customer Support Center by opening a ticket or by calling **1-855-UHS-3131 (1-855-847-3131).**

### <span id="page-3-2"></span>Setting Security Questions

New users should set their security question answers upon gaining access to Employee Self-Service for the first time. In the event users forget their ESS password in the future the security questions will be used to reset the password in lieu of contacting customer support.

From the Lawson Employee Self-Service homepage click the 'Bookmarks' drop-down menu.

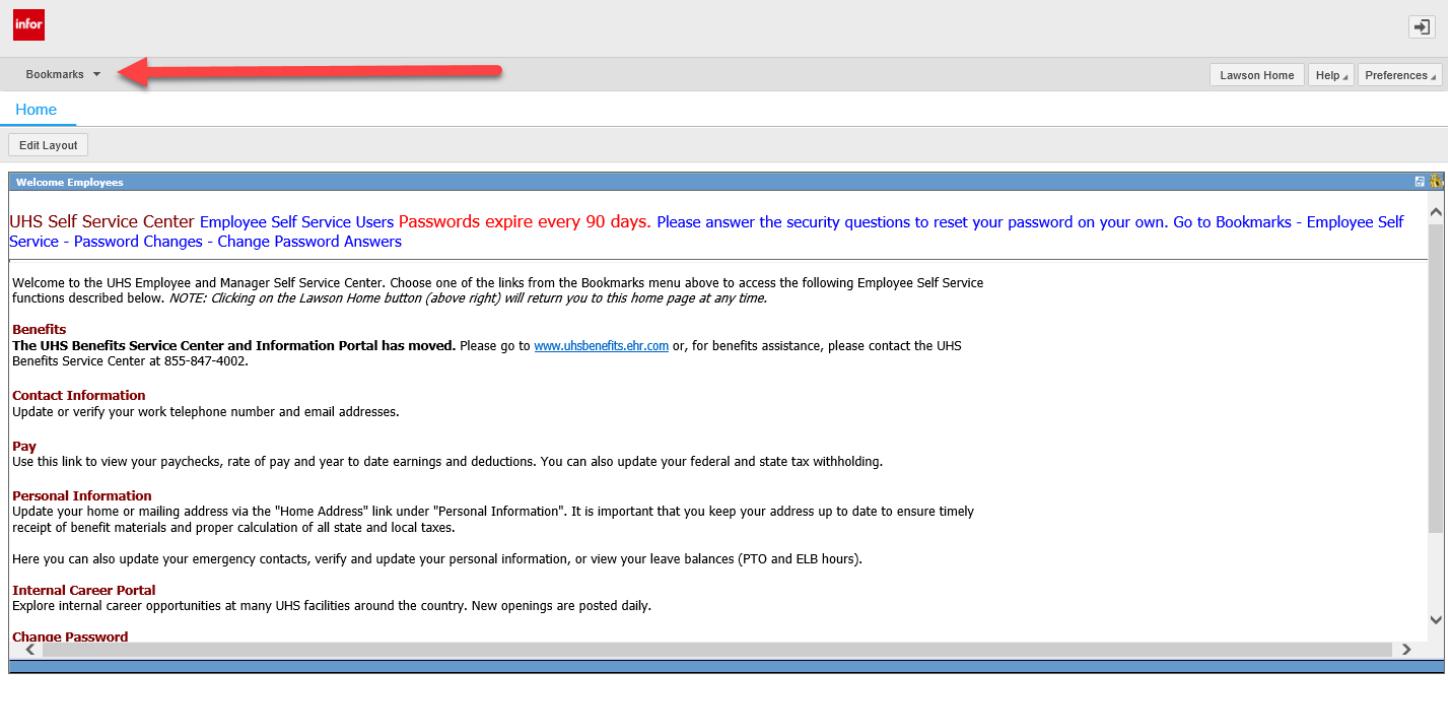

[10:54:47 - Home ] Ready

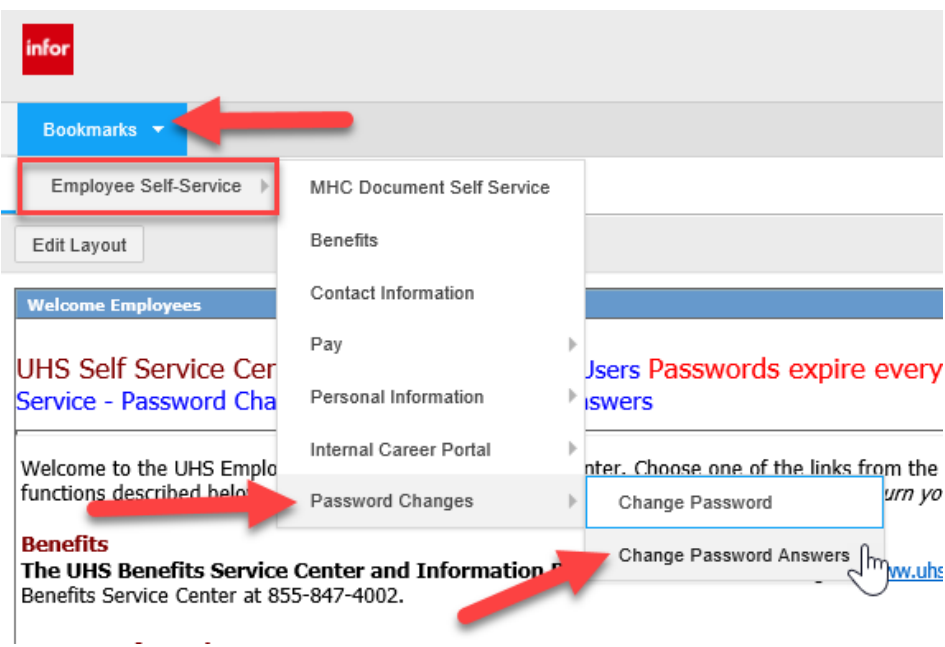

The pop-up screen will appear. The 'Userid' will appear at the top. Enter answers for at least 3 of the provided security questions. When complete, click "Submit".

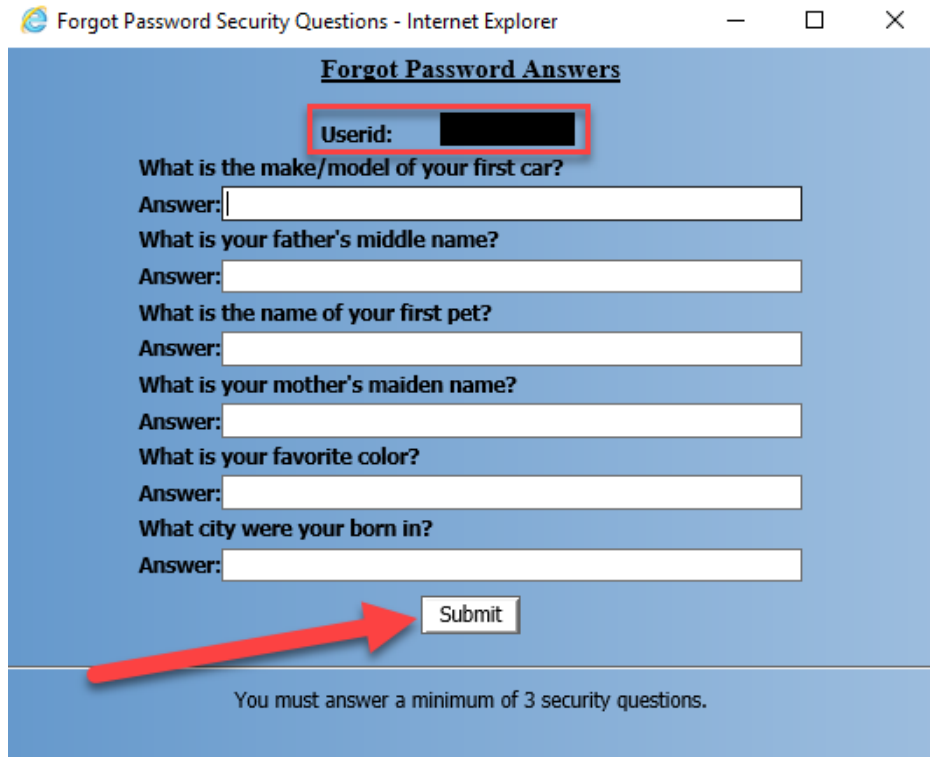

The window will confirm the security questions have been saved. Click "Close Window" to return to the homepage.

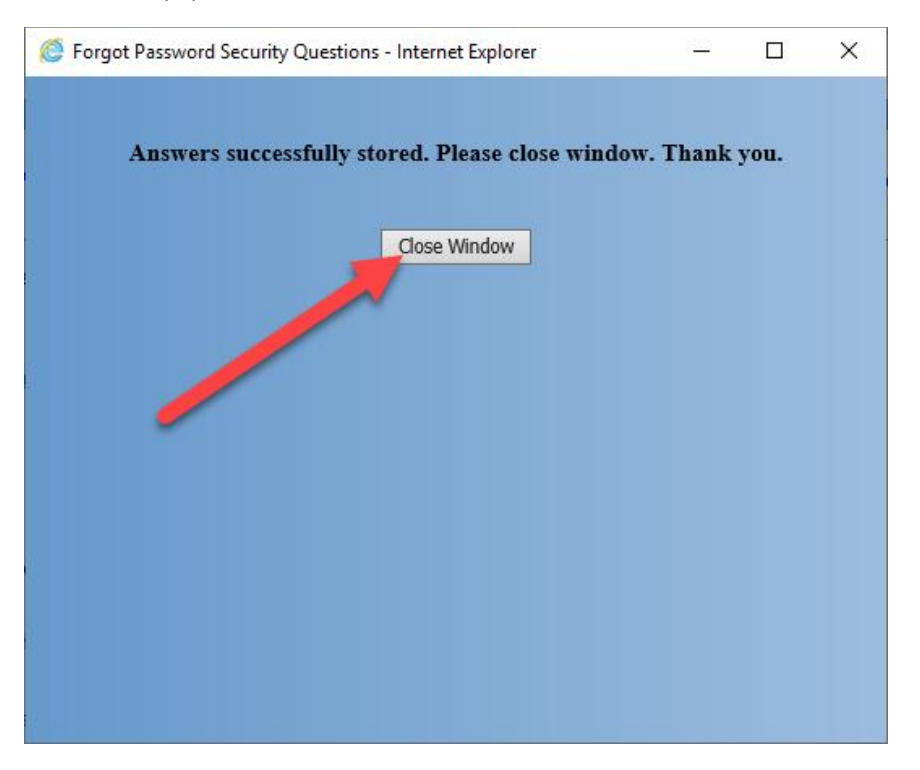

## Accessing MHC from ESS

<span id="page-6-0"></span>To navigate to MHC click the 'Bookmarks" button at the top.

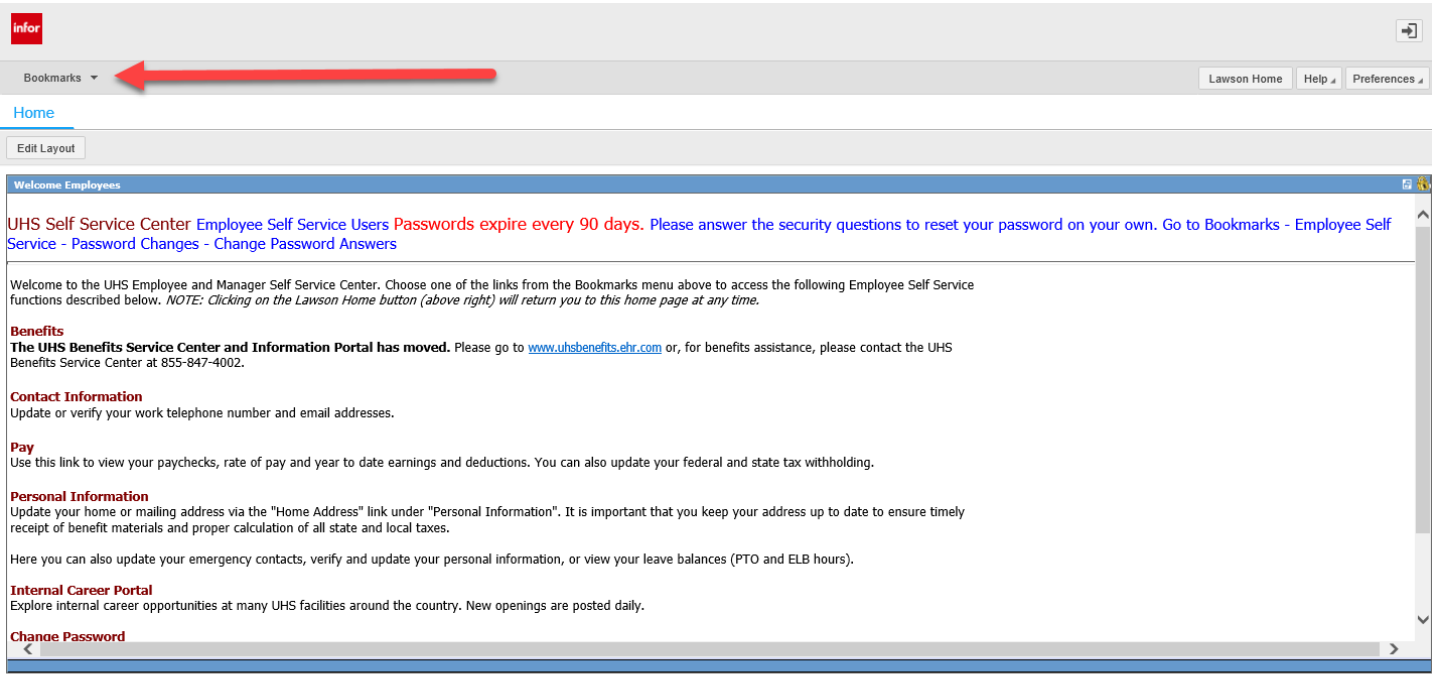

### From the dropdown select 'Employee Self-Service' then MHC Document Self Service

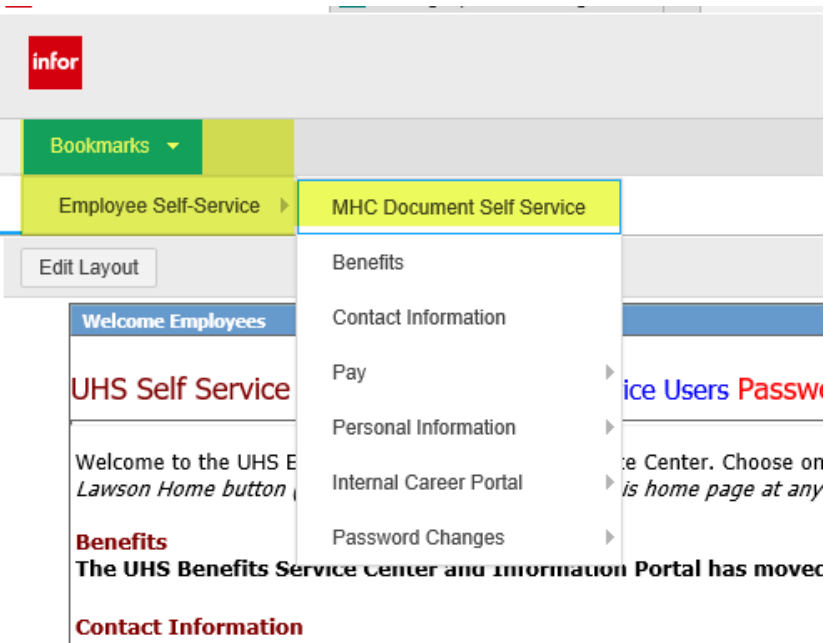

Update or verify your work telephone number and email addresses.

#### Pay

Use this link to view your paychecks, rate of pay and year to date earnings a

 $\blacktriangle$ 

<sup>[10:54:47 -</sup> Home ] Ready

The MHC Document Self Service landing page appears. Enter the credentials used for Lawson Employee Self-Service then click 'Login'. Ensure the Authentication is set to 'Lawson LSF Authentication'.

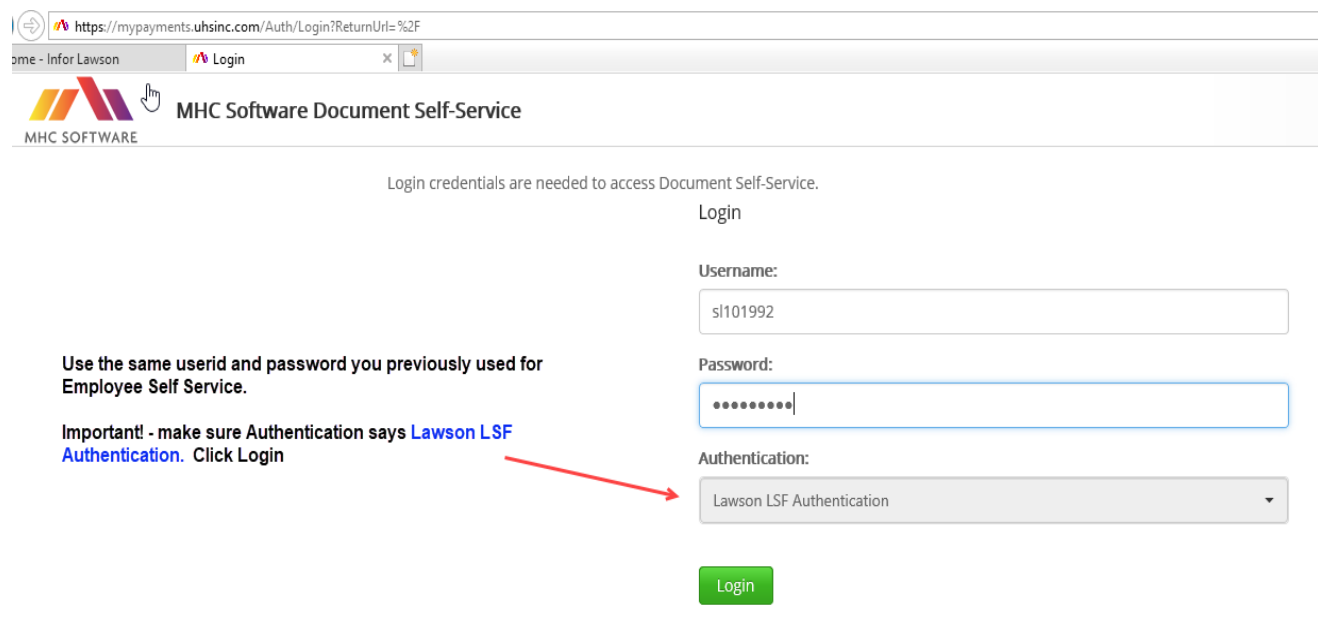

From the top, select 'My Delivery Settings' to opt in to receive direct deposit statements by email. Users can set a primary and secondary email address.

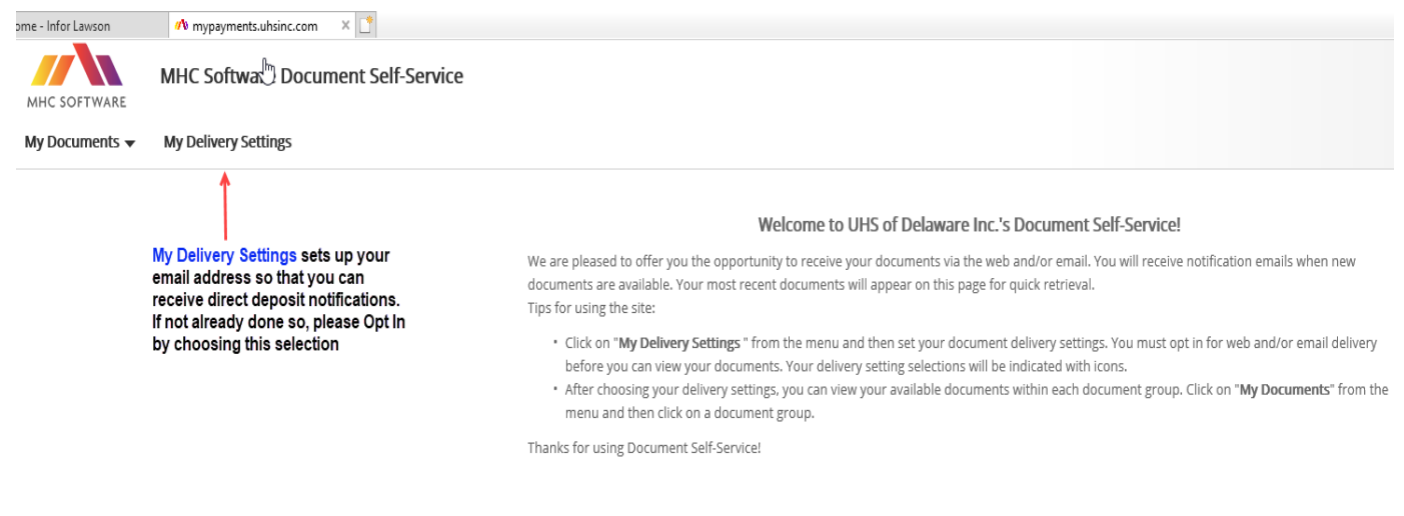

From the My Delivery Settings screen select 'Web Delivery'. Be sure a primary email is listed. Users can also add a secondary email as well. Select 'Yes' to deliver statements via email then click 'Submit'

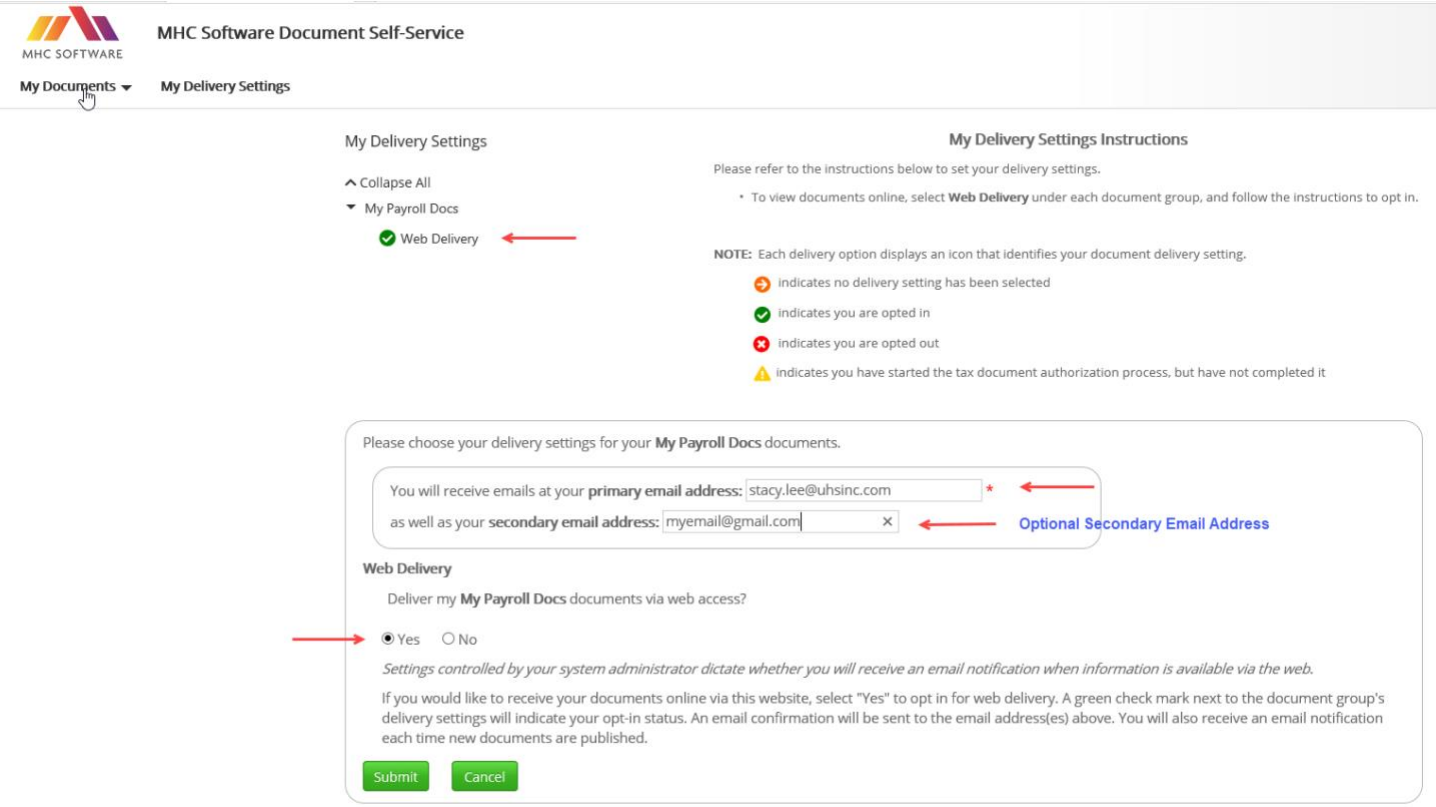

To view pay stubs, select 'My Documents' from the top left-hand corner. Next, filter by the year to display the applicable pay stubs. From here users can view and print pay stubs.

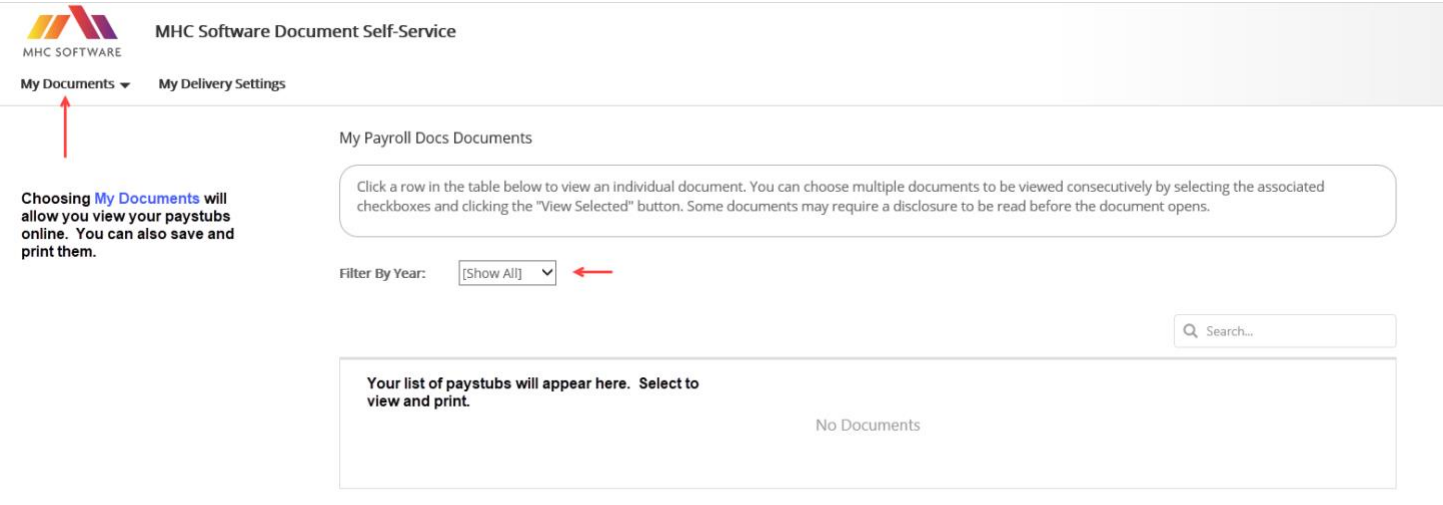

## Frequently Asked Questions

### <span id="page-9-1"></span><span id="page-9-0"></span>What is Employee Self-Service?

Employee Self-Service (ESS) provides a portal for employees to view and update their own employee information. This includes:

- Maintain Contact Information
	- o Update or verify work telephone number and email addresses.
- View Pay information
	- o Download/view pay stubs
	- o View rate of pay
	- o View year to date earnings and deductions.
	- View and update federal and state tax withholding.
- View and update direct deposit information.
- Maintain Personal Information
	- o Update home or mailing address via the "Home Address" link under "Personal Information". \*\*NOTE: It is important that you keep addresses up to date to ensure timely receipt of benefit materials and proper calculation of all state and local taxes.
- Update emergency contacts and other personal information
- View leave balances (PTO and ELB hours) and other plan details
- Access the Internal Career Portal
	- $\circ$  Explore internal career opportunities at many UHS facilities around the country. New openings are posted daily.

### <span id="page-9-2"></span>What is my username and password?

Users who do not know their username/password or if their password has expired (and they have not set up their security question) need to contact their local Help Desk or the Customer Support Center by opening a ticket or by calling **1-855-UHS-3131 (1-855-847-3131).**

Once logged into ESS, employees should set their [security questions.](#page-3-2) This will enable the ability for users to reset their own password in the event it has expired or is forgotten without contacting customer support.

Passwords expire every 90 days including a user's default password (if users have not logged in within their first 90 days)

<span id="page-9-3"></span>How do I reset my password/What if I forgot my password? From the Employee Self-Service login screen, select 'Forgot Password'

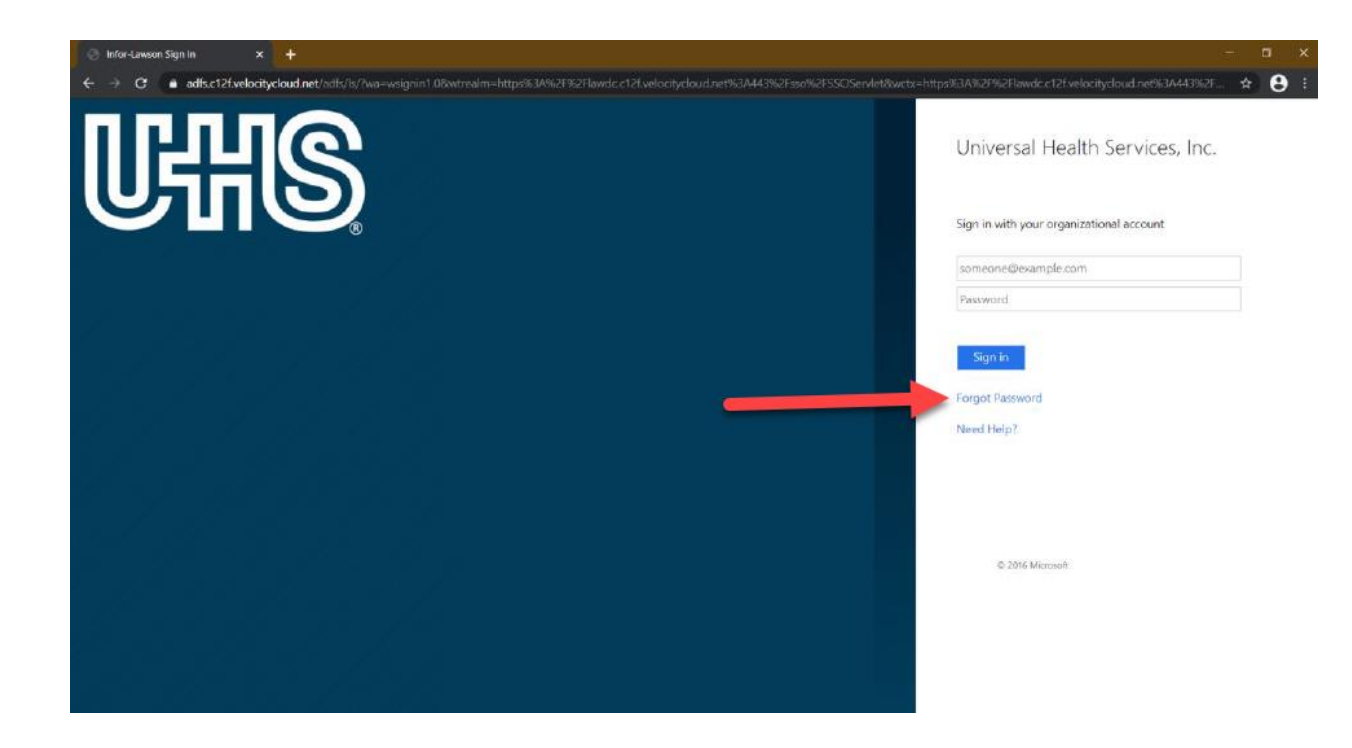

A new window will open in the browser. Enter the username then click 'Submit'.

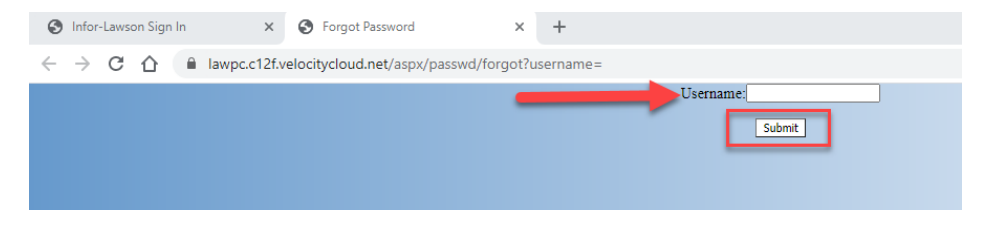

On the next screen, enter the answers for the security questions then click 'Submit'.

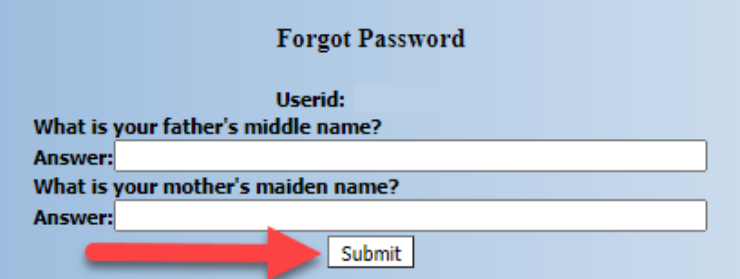

If the answers are not accepted, the screen will indicate how to proceed. Users will need to contact the Customer Support Center for further assistance. The customer support center can be contacted via phone at (855) 847-3131.

One or more answer(s) was incorrect. Please check your answer(s) and resubmit. If this error persists: Please contact the Customer Support Center at (855-847-3131) for assistance with resetting your password. Thank you.

If the answers are accepted, users will be re-directed to set a new password. Enter a new password, then click 'Submit'.

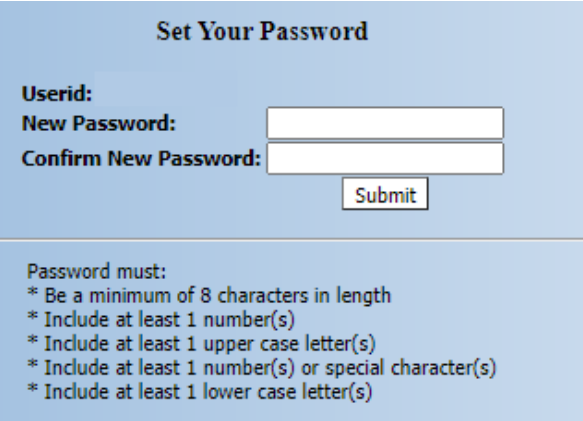

After the password is updated the screen will confirm. Close the window and return to the ESS log in screen. Use the newly updated password to log in as usual.

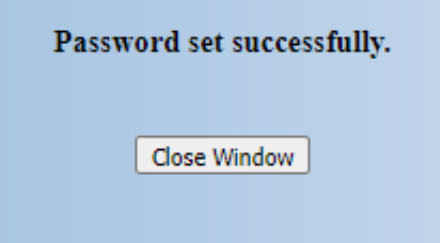

## <span id="page-11-0"></span>ERROR: "Can't Reach Page"

To clear this error end the session by closing the browser window and try again. Each login step has a timeout feature for security purposes. This error can occur if users do not promptly select the UHS Employee Self Service option and log in.

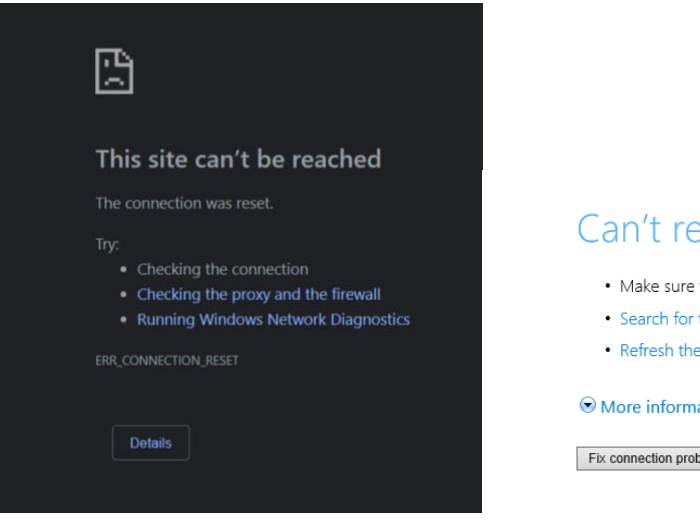

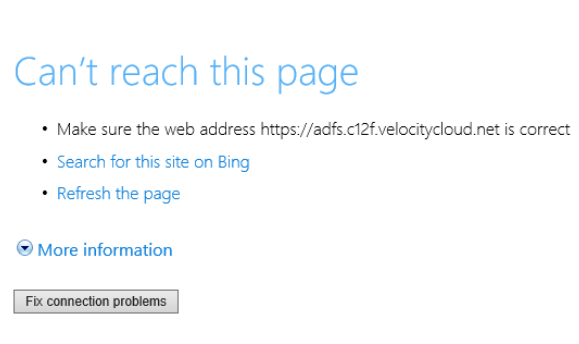

## <span id="page-12-0"></span>ERROR: "Illegal input"

To clear this error end the session by closing the browser window and try again. This error may occur if the session timed out and/or if the user did not completely log out of a previous session. In some cases, it may help to wait a few minutes before attempting again.

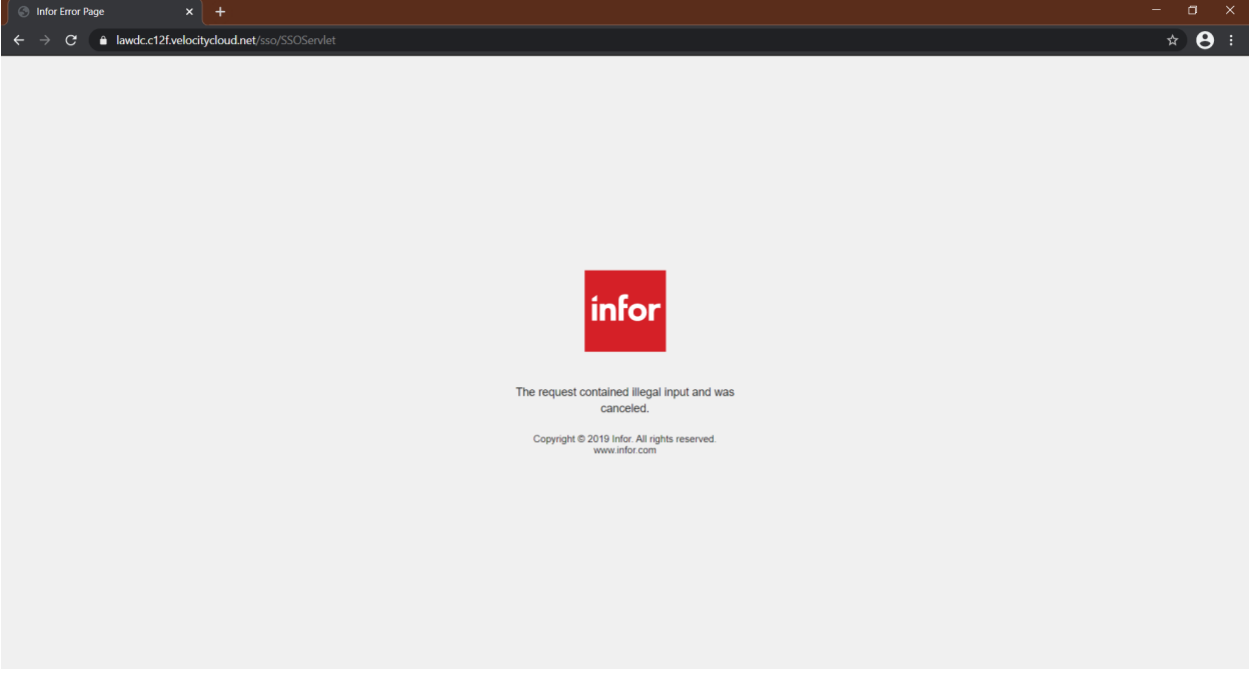

## <span id="page-12-1"></span>Need More Assistance?

After five failed log-in attempts, usernames are locked. Users will then need to contact the Customer Support Center at 1-855-UHS-3131 (1-855-847-3131) or clic[k HERE](http://portal.uhsinc.biz/SitePages/Customer%20Support%20Center%20Contact%20Information.aspx) for other ways to contact the support center.